# **Technische Tipps zum wissenschaftlichen Schreiben**

Als "Goldstandard" kann man LaTeX, ein freies, professionelles Schriftsatzsystem betrachten. Zum Erlernen gibt reichlich Material im Internet. SAS kann Ergebnis-Tabellen auch im LaTeX-Format ausgeben.

Hier werden einige häufig benötigte Vorgänge anhand von OpenOffice vorgestellt. OpenOffice ist auf den Rechnern im Kursraum 5 zugänglich. Für zu Hause kann man es sich kostenfrei (legal, sowohl für private als auch geschäftliche Anwendung) herunterladen von

#### [http://download.openoffice.org](http://download.openoffice.org/)

Gibt es für alle gängigen Betriebssysteme (MacOS, Unix/Linux, Windows XP, Vista...). Das von OpenOffice verwendete OASIS OpenDocument Format ist offen und europäischer Industriestandard. Darüberhinaus kann per Knopfdruck in pdf exportiert werden, auch Microsoft-Office-Formate können geöffnet und gespeichert werden.

Empfehlung: Die Arbeitsversion des Dokumentes immer im OpenDocument Format (.odt, .ods, .odb ...) abspeichern. Erst bei Weitergabe an Nicht-OpenOffice-Anwender eine Kopie (Speichern unter...) im Fremdformat (pdf, Word, Excel,...) erzeugen.

# **Inhaltsverzeichnis**

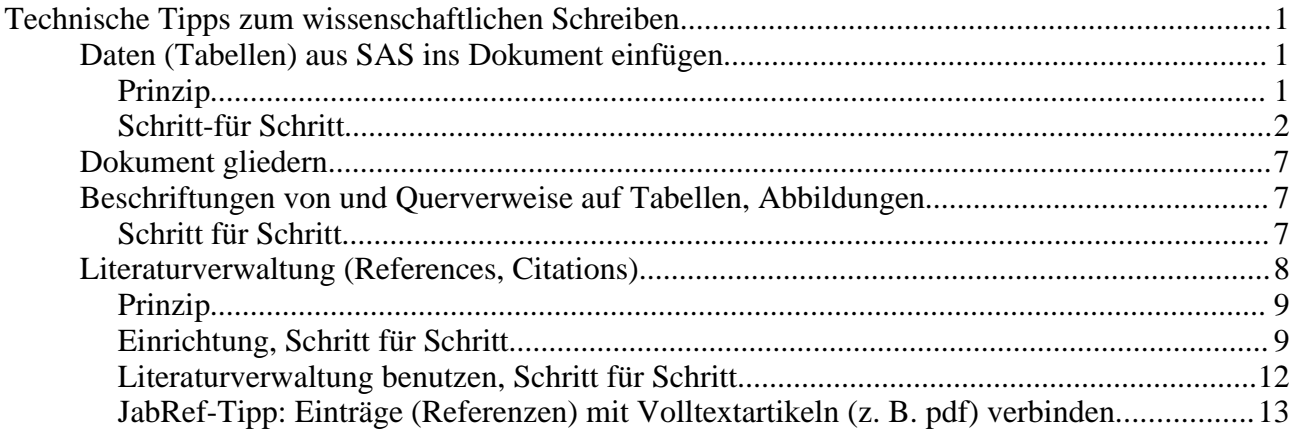

## **Daten (Tabellen) aus SAS ins Dokument einfügen**

Sobald man mehr als ein paar Zahlen in sein wissenschaftliches Opus übertragen will, ist Abtippen lästig und fehleranfällig. Im folgenden Beispiel soll die Ausgabe einer SAS-Prozedur in eine Tabelle im Dokument übertragen werden.

#### *Prinzip*

SAS: per ODS die Ausgabe in einen Datensatz schreiben, diesen Datensatz exportieren

OpenOffice calc (Tabellenkalkulation): Datensatz importieren, ggf. bearbeiten, kopieren...

OpenOffice writer (Textverarbeitung): ...Einfügen

#### *Schrittfür Schritt*

<span id="page-1-0"></span>Folgendes SAS-Beispiel-Programm laufen lassen: DATA bsp;  $/*$  Beispiel-Datensatz bsp wird mittels CARDS erzeugt  $*/$ input ID Age Sex Hgt Wgt; cards; 1 7 1 109 13.1 2 7 2 112 12.9 3 8 1 124 14.1 4 8 2 125 16.2 5 8 1 127 21.5 6 9 1 130 17.5 7 11 2 139 30.7 8 12 2 150 28.4 9 12 1 146 25.1 10 13 2 155 31.5 11 13 1 156 39.9 12 14 2 153 42.1 13 14 1 160 45.6 14 15 2 158 51.2 15 16 2 160 35.9 16 17 2 153 34.8 17 17 1 174 44.7 18 17 2 176 60.1 19 17 1 171 42.6 20 19 2 156 37.2 21 19 1 174 54.6 22 20 1 178 64 23 23 1 180 73.8 24 23 1 175 51.1 25 23 1 179 71.5 ; run; /\* jetzt eine Tabelle erzeugen, die wir exportieren wollen \*/ ods output PearsonCorr=tab1; proc corr data=bsp pearson; \* Korrelationsmatrix mit Pearsons r; var age hgt wgt; run;

Durch die ods-Zeile schreibt SAS die Ergebnisse nicht nur ins Ausgabefenster, sondern auch in

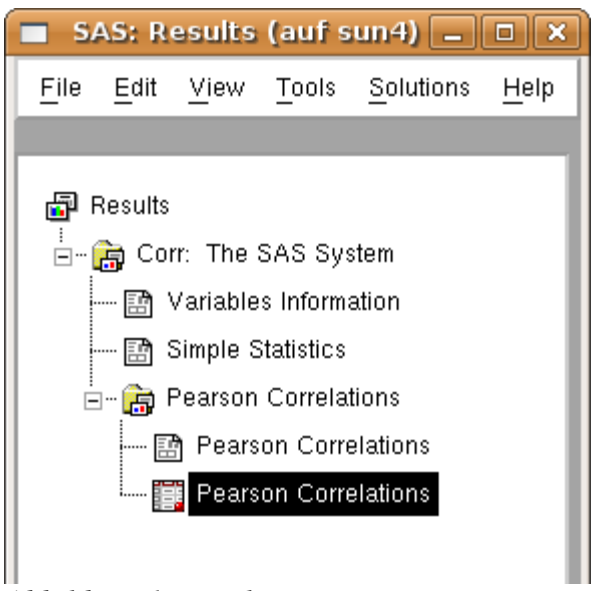

einen Datensatz, der im Results(Ergebnis)fenster [\(Abbildung 1\)](#page-2-0) angezeigt wird. Nun Klickt man mit der rechten Maustaste auf den Datensatz, wählt Export, wodurch sich der Export-Dialog öffnet [\(Abbildung 2\)](#page-2-1). Hier wählt man den Ergebnis-Datensatz aus (hier DATA1). Next. Im nächsten Dialog "Comma Separated Values (\*.csv)" als Dateiformat wählen. Next. Jetzt auswählen, wo die Datei abgespeichert werden soll (Browse...) und einen Namen wählen. Für dieses Beispiel wird als Dateiname tab1.csv gewählt.

<span id="page-2-0"></span>*Abbildung 1: Results-Fenster*

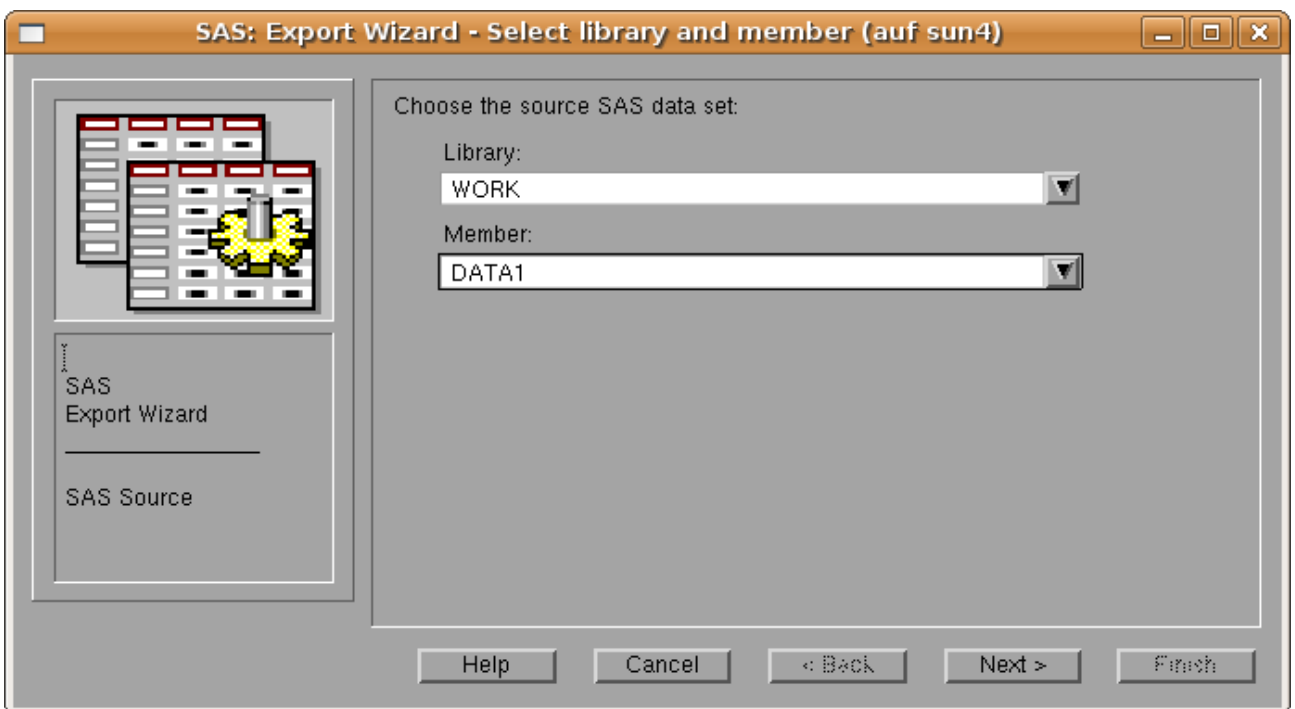

<span id="page-2-1"></span>*Abbildung 2: Erstes Fenster des Datensatz-Export-Dialogs*

Nun öffnet man die Datei tab1.csv mit OpenOffice calc. Am bequemsten sollte das im Konqueror

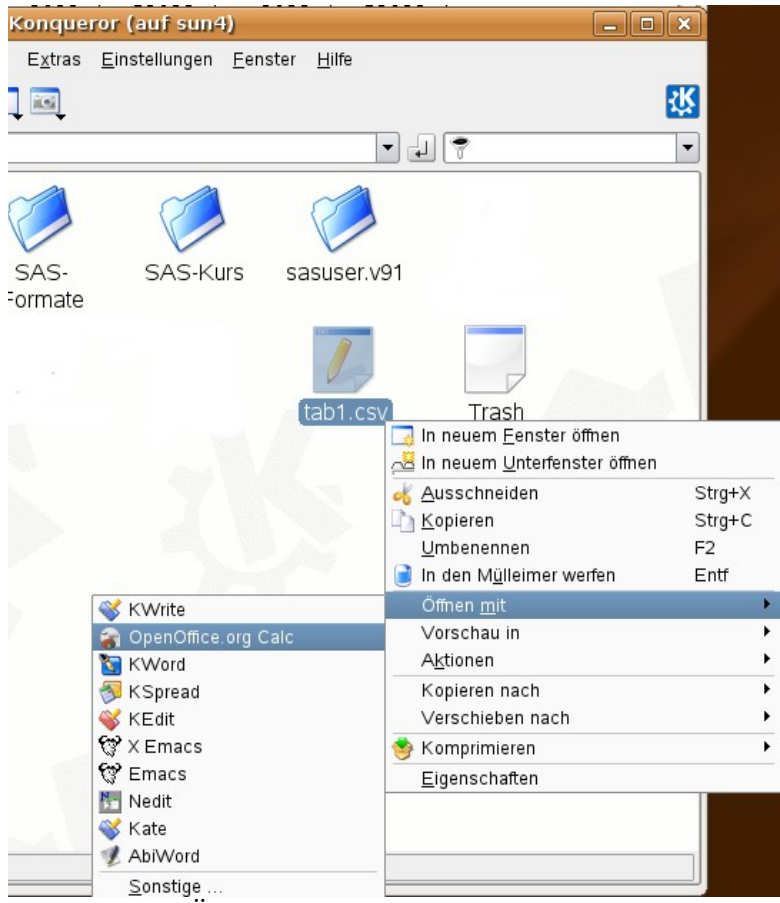

(Linux, KDE) bzw. Windows-Explorer per Rechtsklick – Öffnen mit... - OpenOffice Tabellenkalkulation bzw. scalc gehen [\(Abbildung 3\)](#page-3-1).

<span id="page-3-1"></span>*Abbildung 3: Öffnen der csv-Datei mit OpenOffice calc (Tabellenkalkulation)*

Im Import-Dialog [\(Abbildung 4\)](#page-3-0) als Trennzeichen Komma angeben und den Spaltentyp für alle Spalten, die Dezimalbrüche (Zahlen mit Nachkommastellen) enthalten auf US-Englisch setzen.

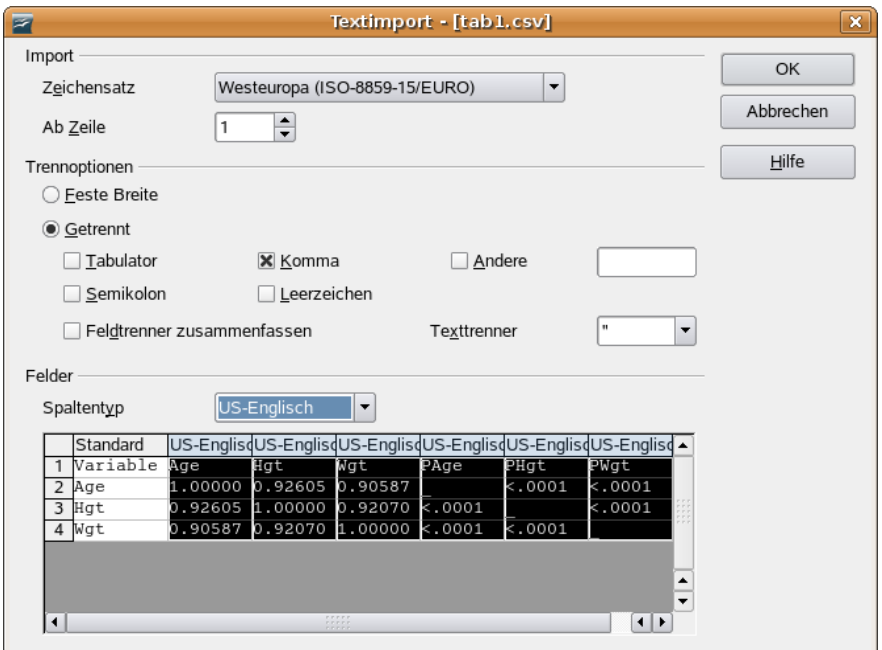

<span id="page-3-0"></span>*Abbildung 4: Import-Dialog von OpenOffice calc (Tabellenkalkulation)*

Dies ist nötig, damit trotz deutscher Spracheinstellung beim Importieren der Punkt als Dezimaltrenner interpretiert wird. Nach Bestätigung mit OK öffnet sich das Tabellendokument mit den importieren Werten. Jetzt die gewünschten Zellen mit der Maus markieren und kopieren [\(Abbildung 5\)](#page-4-0).

| 行                                                                                                    | $\overline{\mathbf{x}}$<br>tab1 - OpenOffice.org Calc<br>$\blacksquare$ $\blacksquare$ |      |             |             |             |         |             |                                                               |                                                            |  |   |                    |  |
|----------------------------------------------------------------------------------------------------|----------------------------------------------------------------------------------------|------|-------------|-------------|-------------|---------|-------------|---------------------------------------------------------------|------------------------------------------------------------|--|---|--------------------|--|
| Datei                                                                                                    |                                                                                        |      |             |             |             |         |             | Bearbeiten Ansicht Einfügen Format Extras Daten Fenster Hilfe |                                                            |  |   | ×                  |  |
|                                                                                                    |                                                                                        |      | $\boxtimes$ | $\boxtimes$ |             | 물 로 조   | <b>RBC</b>  | $\frac{\text{enc}}{\sqrt{2}}$                                 | $X = \begin{bmatrix} 1 & 1 & 1 \\ 1 & 1 & 1 \end{bmatrix}$ |  |   | $\gg$<br>n<br>∜aiz |  |
| $\rightarrow$<br>巷<br>情冒<br>睴<br>圖<br>J<br>$\mathsf{A}$<br>$\frac{6}{1000}$<br>$\Delta$<br>圖<br>\$ %<br>A<br>$\frac{1}{2}$<br>Albany AMT<br>10<br>▼<br>$\blacktriangledown$ |                                                                                        |      |             |             |             |         |             |                                                               |                                                            |  |   |                    |  |
| $f(x) \sum$ = 1<br>A1:D4<br>$\blacktriangledown$                                                                                                    |                                                                                        |      |             |             |             |         |             |                                                               |                                                            |  |   |                    |  |
|                                                                                                    |                                                                                        |      |             |             |             |         |             |                                                               |                                                            |  |   |                    |  |
|                                                                                                    | A                                                                                      | B    |             | D           | E           | F       | G           | H                                                             |                                                            |  | Κ |                    |  |
|                                                                                                    | Variable                                                                               | Age  | Hgt         | Wgt         | PAge        | P.Hgt   | <b>PWgt</b> |                                                               |                                                            |  |   |                    |  |
| $\overline{2}$                                                                                                    | Age                                                                                    |      | 0,93        | 0,91        |             | < .0001 | < 0001      |                                                               |                                                            |  |   |                    |  |
| 3                                                                                                    | Hgt                                                                                    | 0,93 |             |             | 0,92 < 0001 |         | < 0001      |                                                               |                                                            |  |   |                    |  |
| 4                                                                                                    | <u>Wgt</u>                                                                             | 0,91 | 0,92        |             | $1$ <.0001  | < .0001 |             |                                                               |                                                            |  |   |                    |  |
| 5                                                                                                    |                                                                                        |      |             |             |             |         |             |                                                               |                                                            |  |   |                    |  |
| 6                                                                                                    |                                                                                        |      |             |             |             |         |             |                                                               |                                                            |  |   |                    |  |

<span id="page-4-0"></span>*Abbildung 5: Tabellendokument*

Im Textdokument im Menu Bearbeiten – Inhalte einfügen... (Shortcut: Strg – Shift – V) und im sich öffnenden Dialog "Formatierter Text (RTF)" wählen.

Variante: Man hat schon eine Tabelle im Textdokument mit Beschriftungen etc. und möchte nur die Zahlen ersetzen, etwa weil man sie neu berechnet hat. In diesem Fall kopiert man die Werte aus der Tabellenkalkulation, erzeugt ein neues Textdokument (Button links oben) und fügt sie dort – wie beschrieben – als RTF ein ("Zwischenlagerung"). Dort markiert man die Werte erneut, kopiert sie (Strg – C), platziert den Cursor an der gewünschten Stelle der Tabelle im Ziel-Textdokument und fügt sie (Strg – V) ein. Hierbei ist natürlich Vorsicht geboten, daß die Reihenfolge der Variablen mit der Zieltabelle übereinstimmt. Das Textdokument, in dem man die Werte "zwischengelagert" hat, kann man ohne zu speichern schließen.

Ausgaben anderer SAS-Prozeduren: Was mache ich, wenn ich jetzt keine Korrelationsmatrix sondern xyz in mein Textdokument einfügen will. Ein ods-Statement wie in obigem Beispielprogramm kann man vor jede SAS-Prozedur schreiben. Die meisten SAS-Prozeduren erzeugen mehrere Ausgabeobjekte, von denen man meist nur eine bestimmtes haben will (PROC CORR aus unserem Beispiel erzeugt neben den "Pearson Correlations" noch "Variables Information" und "Simple Statistics", wie in [Abbildung 1](#page-2-0) zu sehen). In der [ods-Zeile](#page-1-0) muß man

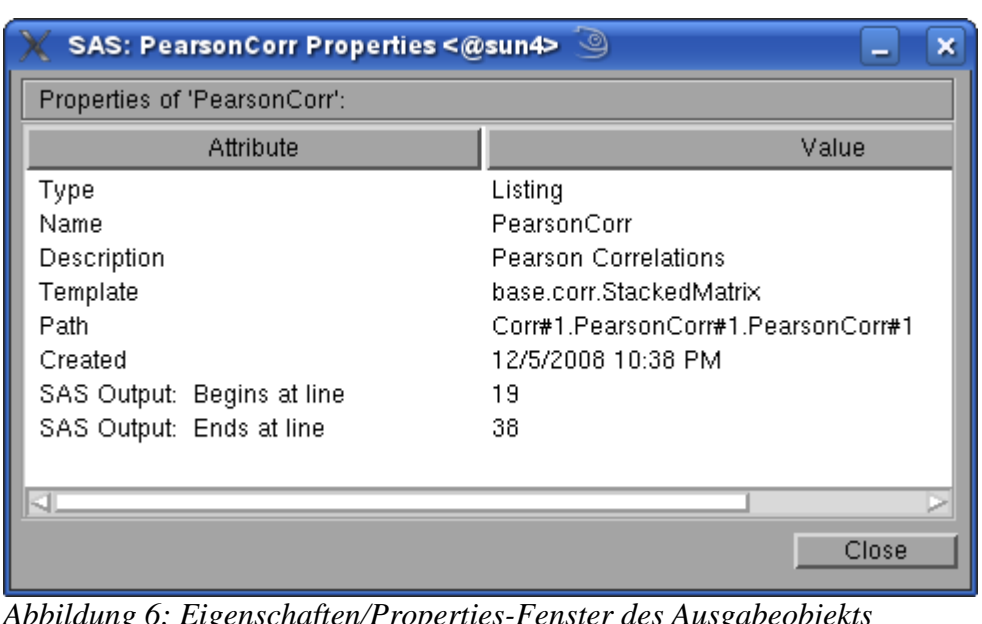

deshalb angeben, welches Ausgabeobjekt man haben will. Dazu muß man aber erstmal dessen Namen (im Bsp. PearsonCorr) kennen, den man wie folgt feststellt: Zunächst SAS-Prozedur ohne ods-Zeile laufen lassen, im Results-Fenster [\(Abbildung 1\)](#page-2-0) Rechtsklick auf das interessierende Ausgabeobjekt (im Bsp. Pearson Correlations), im Kontextmenu

<span id="page-5-0"></span>*Abbildung 6: Eigenschaften/Properties-Fenster des Ausgabeobjekts Pearson Correlations in SAS*

Eigenschaften/Properties wählen. Es erscheint ein Fenster, wie in [Abbildung 6](#page-5-0) gezeigt. Dort wird in der Zeile "Name" der gesuchte Name angezeigt.

# **Dokument gliedern**

Bei der Gliederung des Dokumentes helfen Formatvorlagen. Um Überschriften hervorzuheben, sollte man nicht einfach die Schrift vergrößern oder auf Fettdruck schalten. Die Verwendung von Formatvorlagen ist einfach und stellt sicher, daß die Überschriftenebenen einheitlich aussehen (wenn einem die Vorlagen nicht gefallen, kann man sie selbstverständlich ändern, auch nachträglich!). Außerdem kann man sich dann automatisch ein Inhaltsverzeichnis erstellen lassen, mit korrekten, aktuellen Seitenzahlen etc.

Formatvorlagen findet man normalerweise oben links in einer Auswahlliste [\(Abbildung 7\)](#page-6-1) oder im Menu Format- Formatvorlagen. Einfach mal ausprobieren, ein paar Überschriften erzeugen. Das Inhaltsverzeichnis ist dann nur noch zwei Mausklicks entfernt: Menu Einfügen-Verzeichnisse... Es öffnet sich ein Dialog, in dem der Verzeichnistyp Inhaltsverzeichnis schon vorausgewählt ist. Einfach auf OK klicken, fertig.

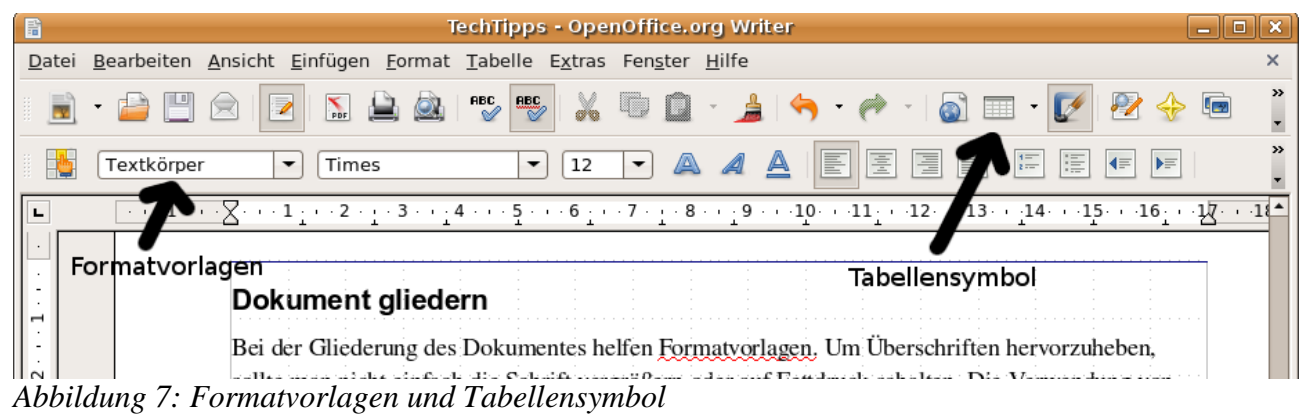

# <span id="page-6-1"></span>**Beschriftungen von und Querverweise auf Tabellen, Abbildungen**

Diese Funktionen von Anfang an angewendet helfen einem, bei der Nummerierung auch dann nicht durcheinander zu kommen, wenn in letzter Minute noch eine zusätzliche Tabelle oder Abbildung eingefügt oder gelöscht wird und sich dadurch die ganze Nummerierung und Seitenzahlen verschieben. Ein Beispiel zum selber nachmachen:

## *Schritt für Schritt*

Eine Testtabelle erzeugen, am einfachsten mit dem Tabellenknopf [\(Abbildung 7\)](#page-6-1) in der Symbol-

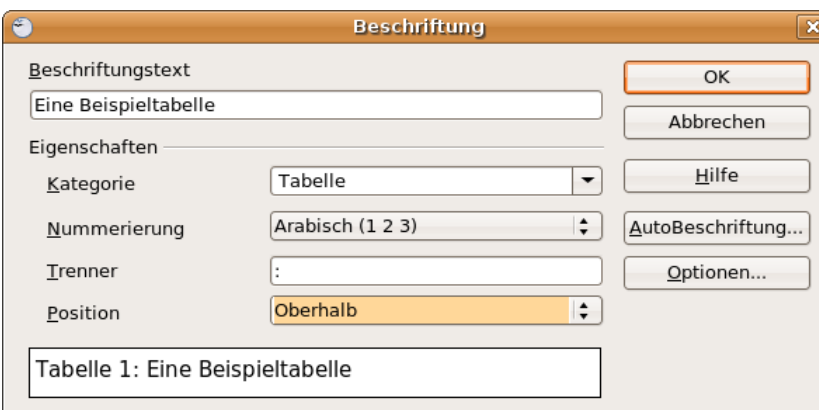

leiste. Die Tabelle anklicken und aus dem Menu Einfügen - Beschriftung wählen. Im Dialog [\(Abbildung 8\)](#page-6-0) den Beschriftungstext eingeben, die gewünschte Position (ober- oder unterhalb) wählen und mit OK bestätigen.

<span id="page-6-0"></span>*Abbildung 8: Beschriftungs-Dialog*

Jetzt soll irgendwo im Text auf diese Tabelle verwiesen werden. Dazu klickt man außerhalb der Tabelle und schreibt etwas Text (wer's wirklich wissen will, positioniert den Cursor auf einer

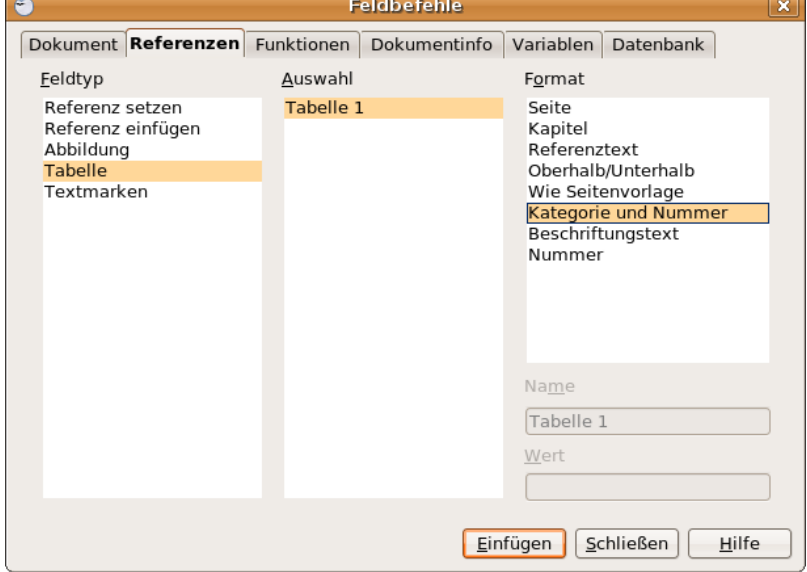

anderen Seite des Dokumentes und tippt dort etwas Text, etwa so: Wie in ... zu sehen, bla bla bla. Anstelle von ... soll jetzt der Verweis auf die Tabelle stehen. Dazu steuert man den Cursor auf ... und wählt wieder aus dem Menu Einfügen - Querverweis. Klickt man im Dialog [\(Abbildung 9\)](#page-7-0) links auf Tabelle, bekommt man alle Tabellen aufgelistet (hier nur eine). Rechts klickt man nun auf Kategorie (im Bsp. Tabelle) und Nummer (im Bsp. 1) und schließlich auf Einfügen. Fertig.

<span id="page-7-0"></span>*Abbildung 9: Einfügen von Querverweisen mit dem Feldbefehl-Dialog*

Test: Klickt man auf den Querverweis "Tabelle 1", springt der Cursor automatisch zur Tabelle (ggf. auch über mehrere Seiten).

Beschriftungen und Querverweise für Abbildungen funktionieren analog.

Tipp: Manchmal lassen sich Beschriftungen, Tabellen o. ä. nur etwas widerspenstig löschen. In so einem Fall ist der Navigator hilfreich. Hier werden alle Objekte des Dokumentes angezeigt (Beschriftungen als Textrahmen) und können gezielt verändert oder gelöscht werden.

# **Literaturverwaltung (References, Citations)**

Ein Vorzug von OpenOffice ist die integrierte Literaturverwaltung. Sie zu verwenden lohnt sich bei jedem Text mit mehr als drei Referenzen; also praktisch immer. Öffnet man Menu Extras - Literaturdatenbank, sieht man eine mitgelieferte Beispieldatenbank. Hier kann man eigene Einträge hinzufügen. Bequemer ist es jedoch, mit einem externen Literaturverwaltungsprogramm zu arbeiten, da hier die Einträge automatisch aus PubMed etc. heruntergeladen werden, mit den Volltextartikel (z. B. als pdf) verlinkt werden und gruppiert (z. B. nach gelesen – noch nicht gelesen) werden können.

JabRef ist ein mächtiges und kostenfreies Literaturverwaltungsprogramm, das für alle gängigen Betriebssysteme zur Verfügung steht (Java-basiert). Man erhält es unter:

#### <http://jabref.sourceforge.net/>

JabRef wurde ursprünglich für das Schriftsatzsystem LaTeX entwickelt. Um mit OpenOffice zusammenzuarbeiten, ist etwas Einrichtungsarbeit nötig (zum Glück nur einmalig). Die weitere Benutzung ist dann recht einfach.

#### *Prinzip*

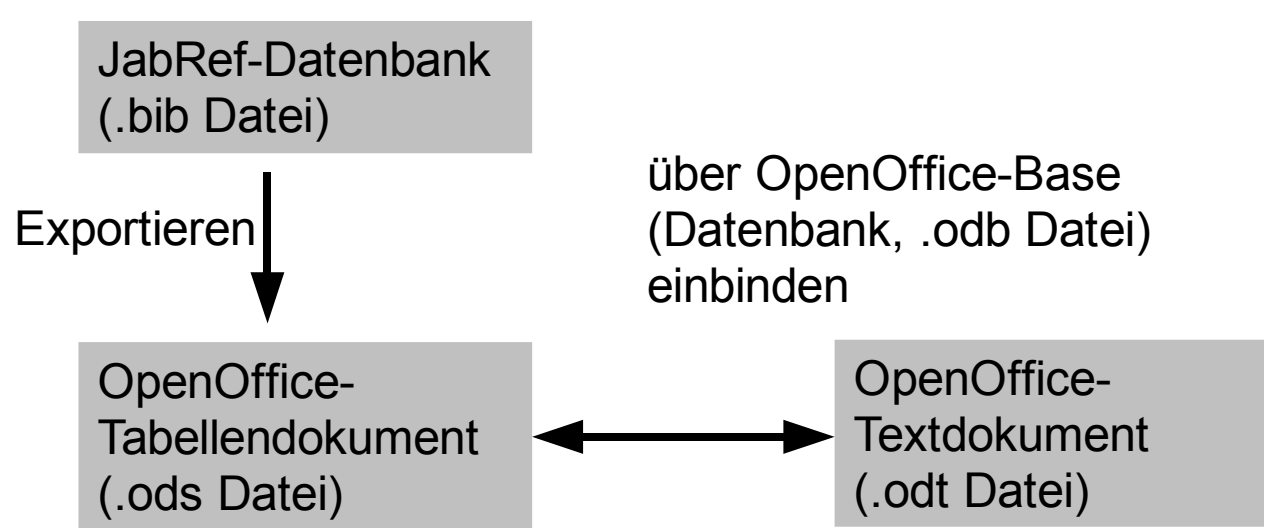

<span id="page-8-1"></span>*Zeichnung 1: Zusammenarbeit von JabRef und OpenOffice*

## *Einrichtung, Schritt für Schritt*

Zunächst JabRef starten, eine neue Literaturdatenbank (Menu File - New database) erzeugen und ein paar Referenzen eingeben [\(Abbildung 10](#page-8-0) und [11\)](#page-9-0). Am schnellsten holt man sich ein paar Referenzen von Medline (F5 oder Menu Websearch - Fetch Medline). Im erscheinenden Dialogfenster gibt man wahlweise Suchbegriffe oder PubMed-IDs ein (Bsp. 17660195 18769481). Das folgende Auswahlfenster wie in [Abbildung 11](#page-9-0) gezeigt ausfüllen und mit OK bestätigen. Dann die Datenbank abspeichern (Dateiname im Bsp. TestLit.bib).

<span id="page-8-0"></span>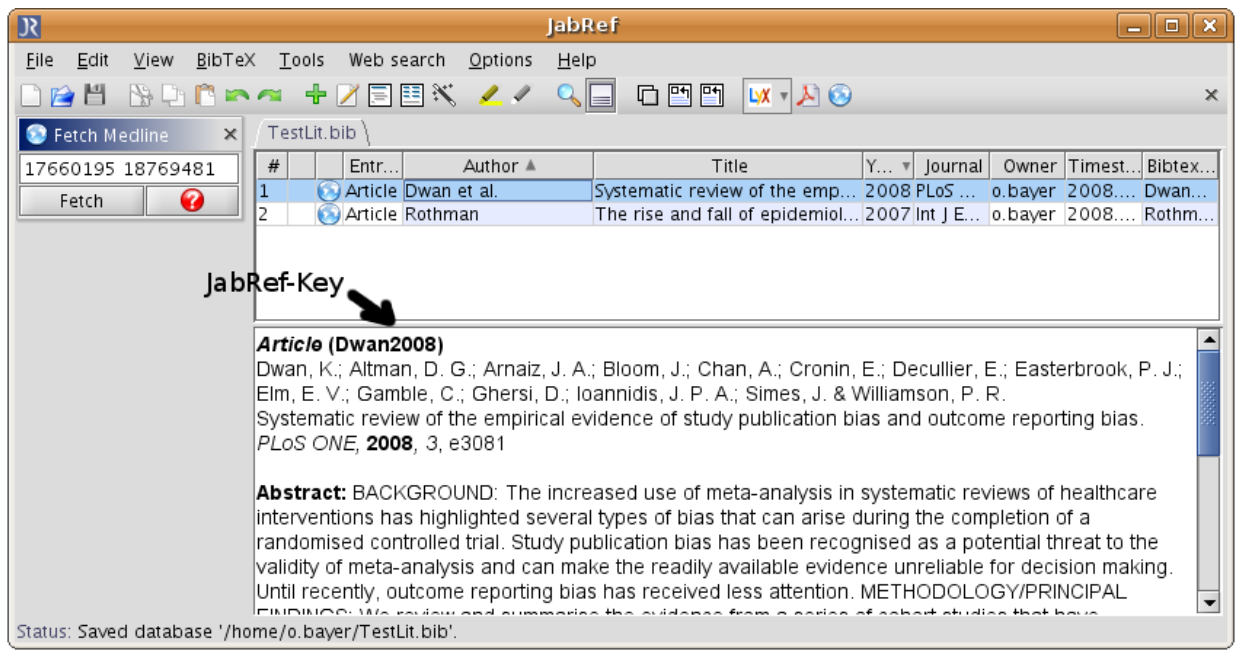

*Abbildung 10: JabRef Hauptfenster. Klickt man einen Eintrag an, werden JabRef-Key (hier Dwan2008), Autoren etc. und ggf. Abstract angezeigt. Der JabRef-Key ist ein Schlüssel, der zur Identifikation des Eintrags in der Datenbank dient und muß daher er eindeutig sein. Man kann ihn selbst vergeben oder dies von JabRef automatisch erledigen lassen (Zauberstab-Symbol).*

| 圖                       |      |             |                               | $\mathbf{x}$ |
|-------------------------|------|-------------|-------------------------------|--------------|
| Select all              | Keep | Author ≜    | Title                         | Year Bibte   |
| Deselect all            | ⊻    | Dwan et al. | Systematic review of the  20  |              |
|                         | ⊻    | Rothman     | The rise and fall of epide 20 |              |
| Deselect all duplicates |      |             |                               |              |
| Delete                  |      |             |                               |              |
| Generate keys<br>V      |      |             |                               |              |
| Generate now            |      |             |                               |              |
|                         |      |             |                               |              |
|                         |      |             |                               |              |

<span id="page-9-0"></span>*Abbildung 11: Vorschau der Suchergebnisse. Hier kann gewählt werden, was in die Literaturdatenbank aufgenommen werden soll*

<span id="page-9-3"></span>Jetzt die JabRef-Datenbank als Tabellendokument exportieren: Menu File – Export. ods-

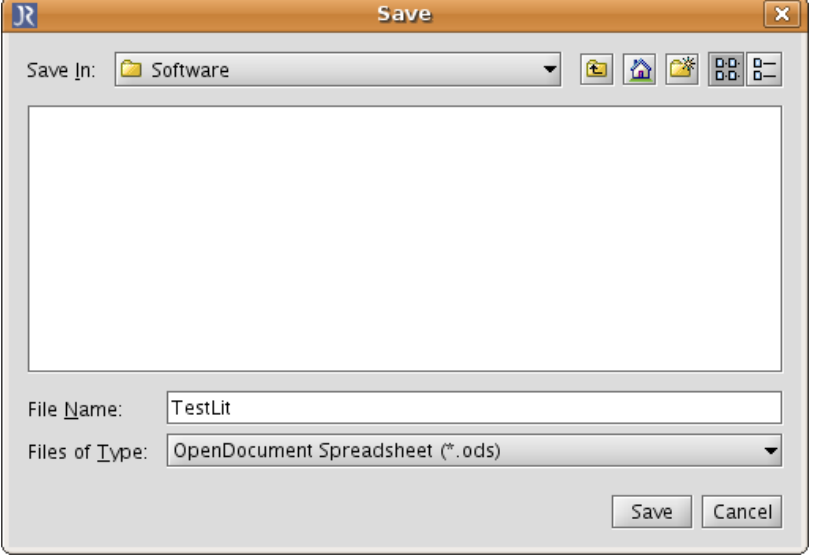

<span id="page-9-2"></span><span id="page-9-1"></span>*Abbildung 12: JabRef Exportdialog*

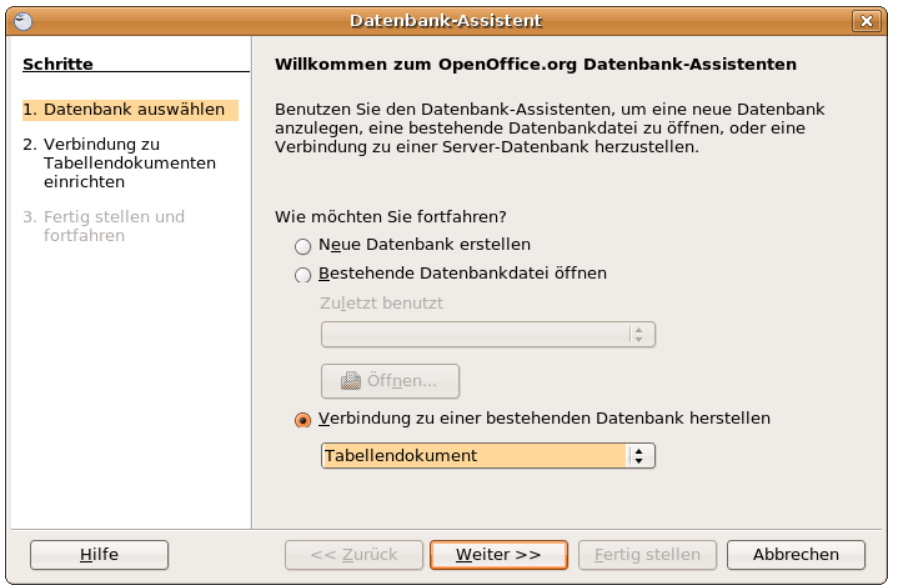

*Abbildung 13: Assistent zur Erstellung einer neuen Datenbank(verbindung), Teil 1*

Dateiformat auswählen und Dateinamen (TestLit) eingeben [\(Abbildung 12\)](#page-9-2).

> Als nächstes die Datenbank in OpenOffice erzeugen und anmelden. Dazu OpenOffice-Base (Datenbankprogramm) öffnen und den Dialog wie in

soeben exportierten Tabellendokument (TestLit.ods) gefragt. Nach Beantwortung

[Abbildung 13](#page-9-1) gezeigt ausfüllen. Im nächsten Fenster wird nach dem

Weiter klicken.

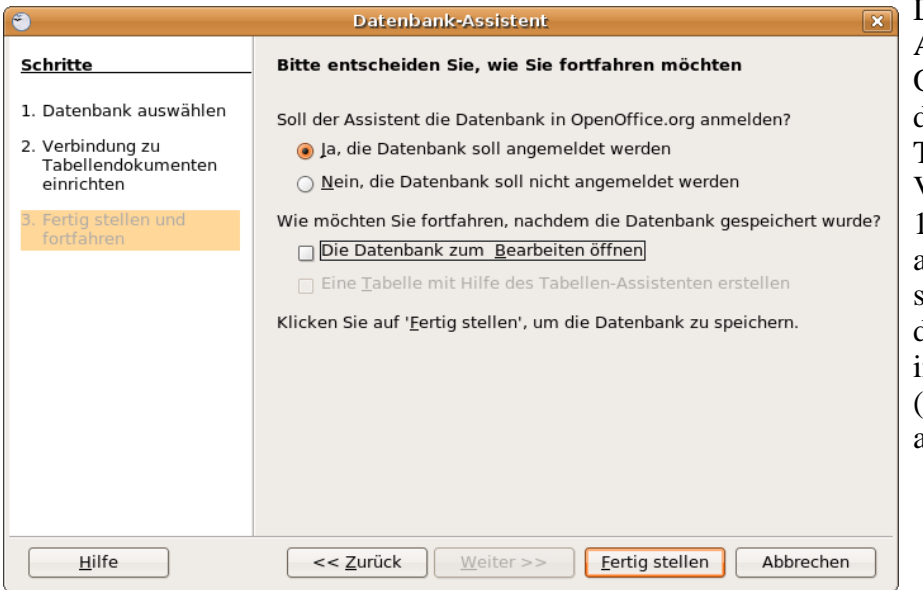

Dann läßt man den Assistenten die Datenbank in OpenOffice anmelden, so daß sie auch dort auch der Textverarbeitung zur Verfügung steht [\(Abbildung](#page-10-1) [14\)](#page-10-1). Schließlich klickt man auf Fertigstellen und speichert im letzten Dialog die Datenbank(verbindung), in diesem Bsp. als TestLit (Erweiterung .odb wird automatisch hinzugefügt.

<span id="page-10-1"></span>*Abbildung 14: Assistent zur Erstellung einer neuen Datenbank(verbindung), Teil 3*

Nun wählt man im Menu Extras - Literaturdatenbank, klickt auf Datenquelle und wählt die soeben angemeldete Datenbank (TestLit). Falls eine Fehlermeldung erscheint, daß nicht alle Spalten automatisch zugeordnet werden konnten, mit Spaltenzuordnung bearbeiten (Ja) antworten und die Spalten zuordnen [\(Abbildung 15\)](#page-10-0).

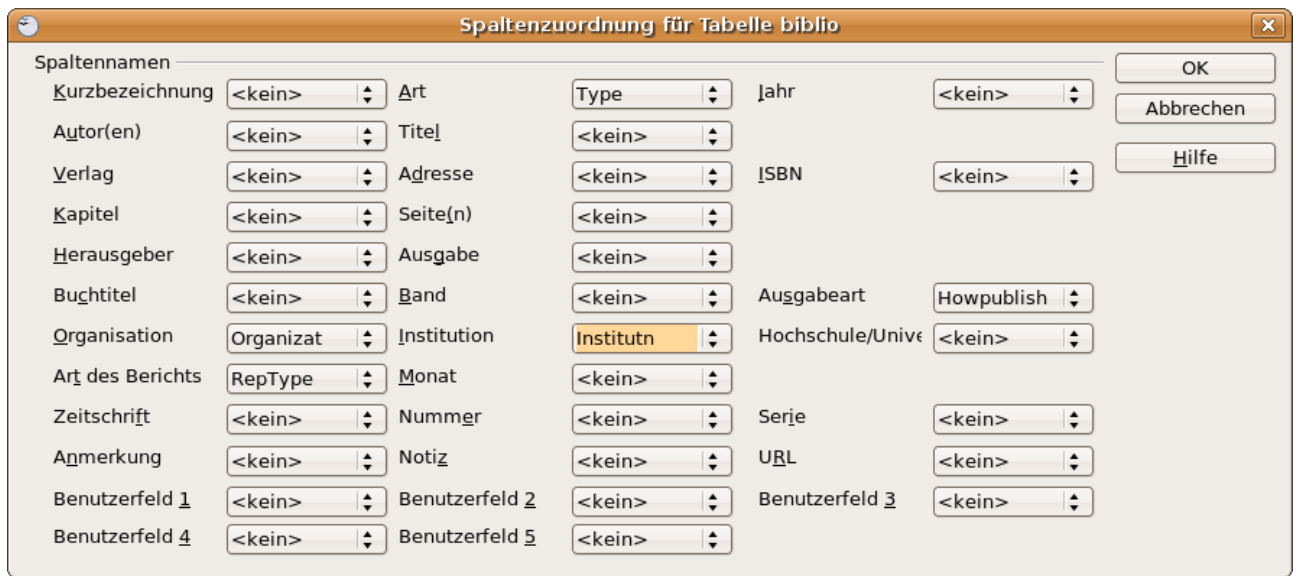

<span id="page-10-0"></span>*Abbildung 15: Spaltenzuordnung bearbeiten*

Geschafft! Wie gesagt, diesen Vorgang muß man nur einmal durchklicken.

Im folgenden Abschnitt wird die Benutzung gezeigt, die ist deutlich komfortabler.

#### *Literaturverwaltung benutzen, Schritt für Schritt*

Um eine Referenz zu zitieren positioniert man den Cursor an der gewünschten Textstelle und wählt aus dem Menu Einfügen - Verzeichnisse – Literaturverzeichniseintrag. Im folgenden Dialog

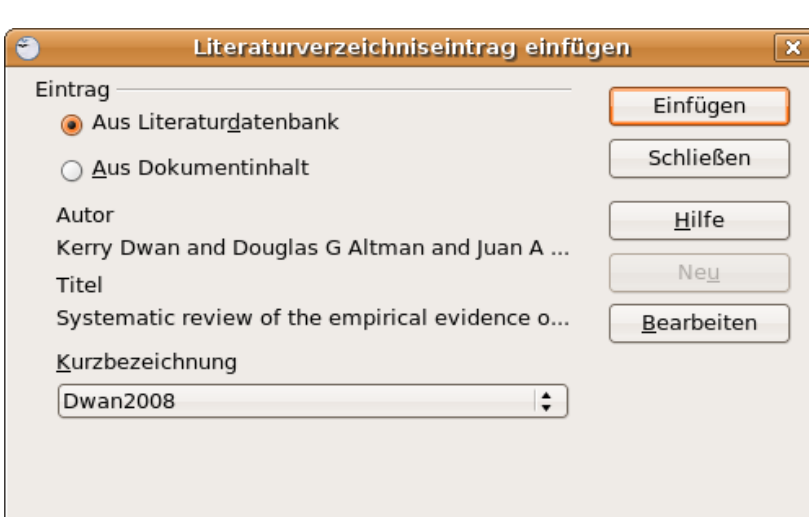

[\(Abbildung 16\)](#page-11-1) kann man die gewünschte Literaturstelle aus einer Liste wählen und einfügen. Fertig.

<span id="page-11-1"></span>*Abbildung 16: Einfügen einer Referenz (Citation)*

Hat man auf diese Weise Referenzen eingefügt, läßt sich das Literaturverzeichnis mit wenigen Klicks automatisch erzeugen. Dazu geht man an die Stelle, an der das Verzeichnis erscheinen soll (üblicherweise am Ende der Arbeit) und wählt – wie schon beim Inhaltsverzeichnis – Menu Einfügen - Verzeichnisse - Verzeichnisse. Diesmal gibt man als Typ Literaturverzeichnis an.

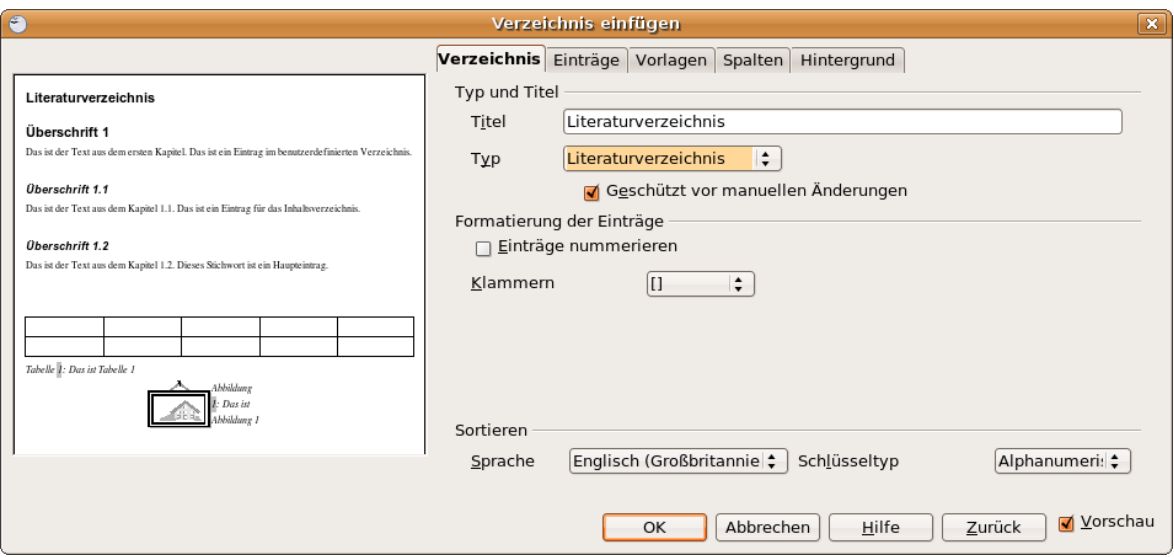

<span id="page-11-0"></span>*Abbildung 17: Automatisch generiertes Literaturverzeichnis einfügen*

Je nach Geschmack oder Vorgabe wählt man Einträge nummerieren aus oder nicht (zur Übersicht bzw. zum Testen erstmals deaktiviert lassen, wie in [Abbildung 17\)](#page-11-0). Ok klicken, fertig.

Will man nachträglich am Verzeichnis etwas ändern, klickt man mit der rechten Maustaste in den grau hinterlegten Bereich und wählt Verzeichnis aktualisieren/bearbeiten/löschen.

Will man das Format der Einträge verändern, klickt man auf den Reiter Einträge. Dort kann man für jede Art von Referenz (Artikel aus wiss. Zeitschrift, Buch, Dissertation etc.) einstellen, welche Angaben (Autor, Verlag, Jahr etc.) in welcher Reihenfolge, durch welches Zeichen (Punkt, Komma, Leerzeichen etc.) getrennt erscheinen sollen. Häufig verwendet ist der Eintrag "Zeitschrift" [\(Abbildung 18\)](#page-12-1).

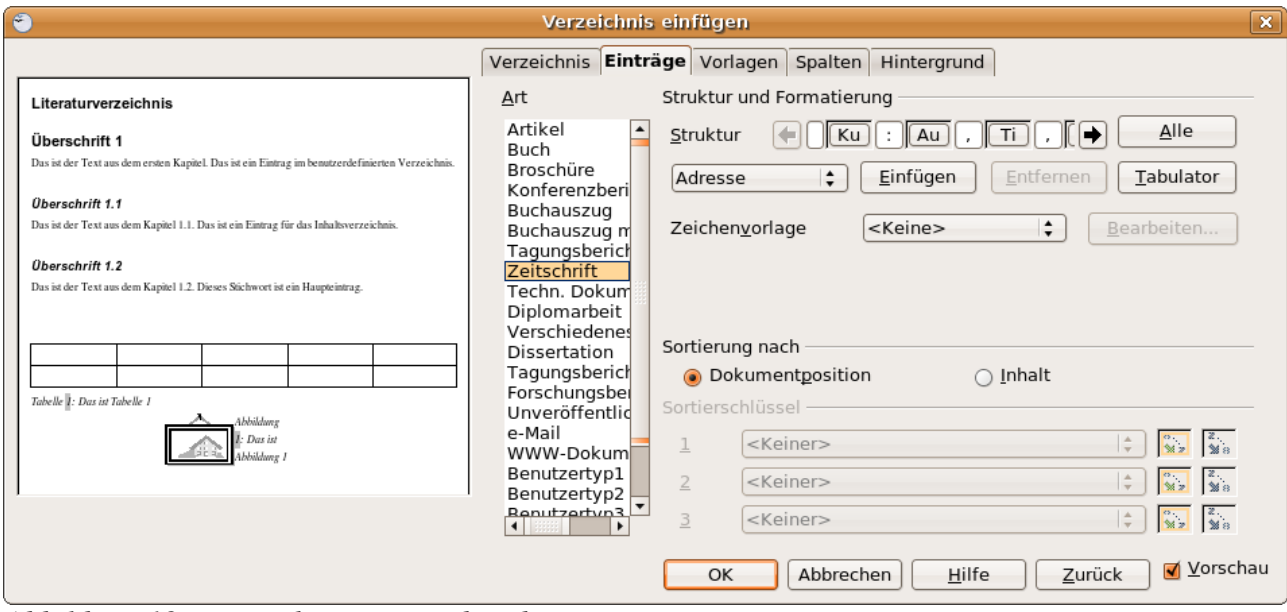

<span id="page-12-1"></span>*Abbildung 18: Verzeichniseinträge bearbeiten*

Fügt man der JabRef Datenbank später weitere Referenzen hinzu, müssen diese erneut als Tabellendokument (.ods Datei) exportiert werden (s. [Zeichnung 1](#page-8-1) linker Pfeil, bzw. [hier\)](#page-9-3). Die weiteren Schritte zur Einrichtung müssen – wie gesagt – nur einmal gemacht werden.

## *JabRefTipp: Einträge (Referenzen) mit Volltextartikeln (z. B. pdf) verbinden*

<span id="page-12-0"></span>Es empfiehlt sich, für Literatur ein eigenes Verzeichnis (Ordner) zu haben, in dem man die Volltexte (meist pdf-Dateien) und die JabRef-Datenbank (in unserem Bsp. TestLit.bib) speichert. Dieses Verzeichnis sollte man JabRef wie folgt bekannt machen: Menu File - Database properties, bei pdf directory das entsprechende Verzeichnis einstellen.

Jetzt als Beispiel den Artikel-Volltext von Rothman herunterladen, gibt's frei unter <http://ije.oxfordjournals.org/cgi/content/extract/36/4/708>

Alternativ kann man auch auf das kleine Weltkugel-Symbol des Eintrags klicken. Die pdf-Datei im Literatur-Ordner abspeichern (als Namen hat sich der JabRef-Key bewährt, im Bsp. Rothman2007.pdf). Jetzt den Eintrag Rothmann doppelklicken und den Reiter "General" wählen [\(Abbildung 19\)](#page-13-0). Dort bei File "Auto" klicken. Wenn daraufhin das nebenstehende Feld leer bleibt, auf das grüne Plus klicken und den Dateinamen von Hand eingeben (ggf. mit Browse auswählen). Dabei sollte man den Pfad, also z. B. /home/benutzer/Literatur/Rothman2007.pdf weglassen. Dadurch findet JabRef die Volltexte auch dann noch, wenn der Literatur-Ordner einmal woanders (z. B. auf einem USB-Stick oder heimischen Computer) hin kopiert wird. In diesem Fall muß man nur – wie [oben](#page-12-0) beschrieben – das pdf directory neu setzen.

Jetzt erscheint neben dem Rothman-Eintrag ein kleines pdf-Symbol; klickt man darauf, öffnet sich der Volltext des Artikels.

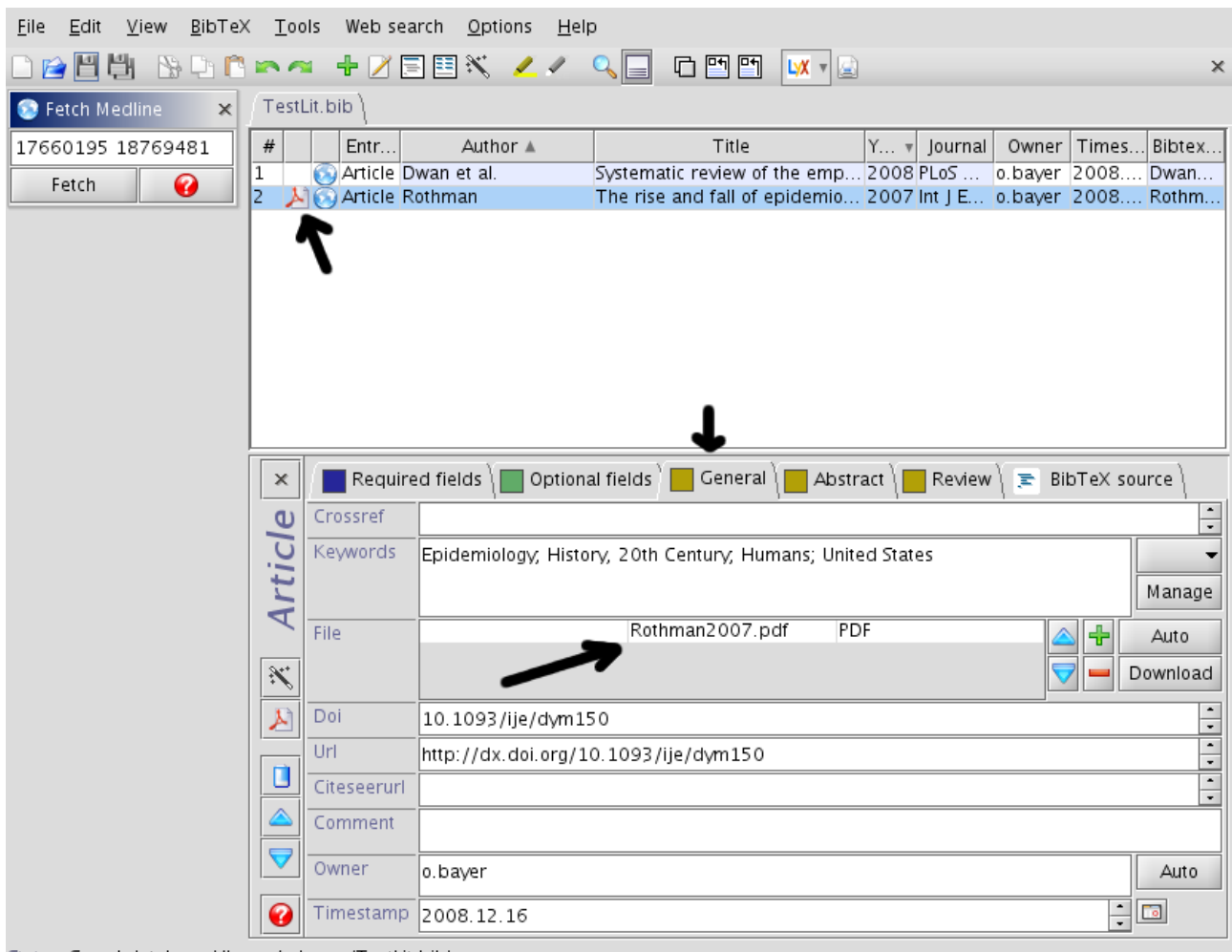

Status: Saved database '/home/o.bayer/TestLit.bib'.

<span id="page-13-0"></span>*Abbildung 19: JabRef: Bearbeiten eines Eintrags, verknüpfen mit Volltext.*